# Ariba Network Invoice Guide

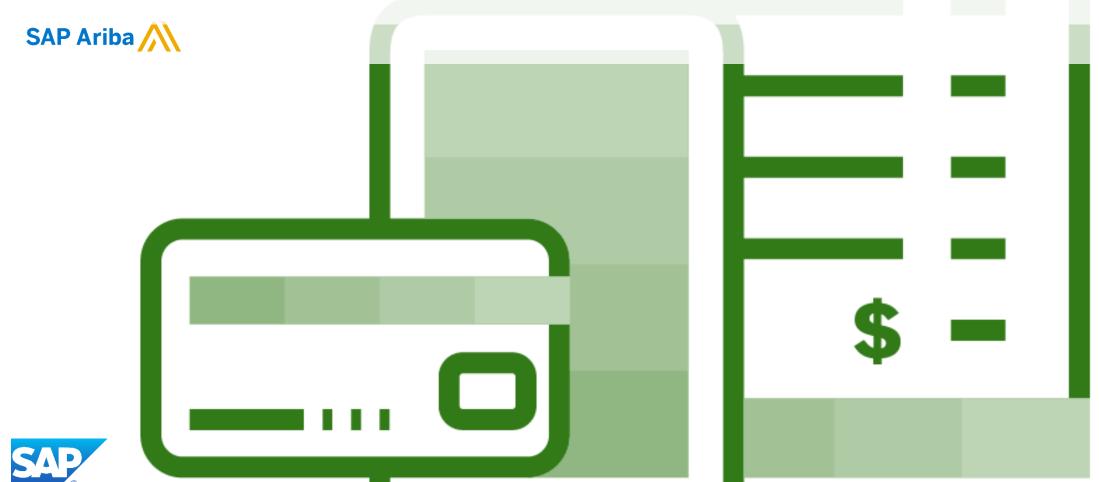

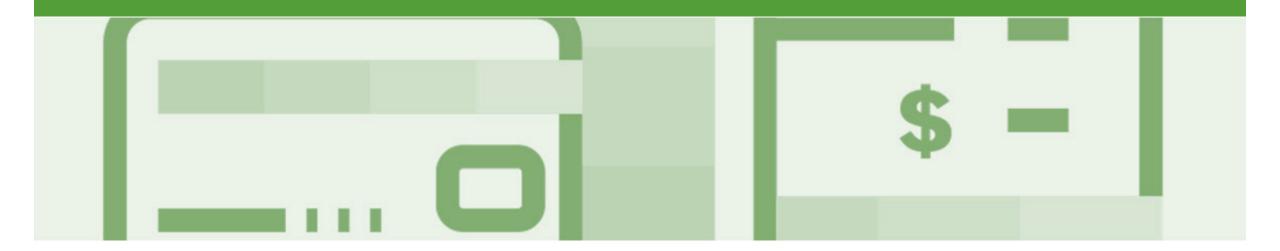

# Introduction

The purpose of this document is to provide the information suppliers need to effectively transact with AusNet Services via the Ariba Network. This document provides step by step instructions, procedures and hints to facilitate a smooth flow of procurement between AusNet Services and supplier.

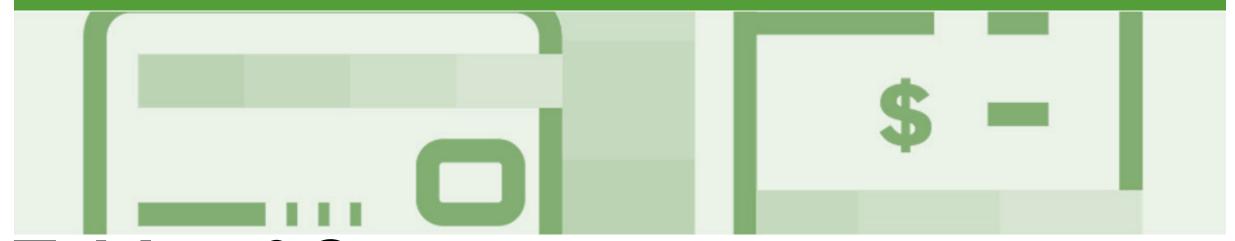

# **Table of Contents**

#### Select by clicking on the links:

- Invoice
  - Invoicing General Information
  - Routing Status
  - Order Status Descriptions
  - <u>Locating Received Purchase Orders Inbox and using Search</u>
  - Open and Begin the Invoice
  - Standard Invoice Header Level
  - Adding Shipping at Header Level
  - Adding an Attachment to Header Level
  - Standard Invoice Line Level
  - Standard Invoice Line Level Add Material
  - Finalise Standard Invoice
  - Standard Invoice History Tab
- Invoice Status
  - Locating the Invoice Status

#### Partial Invoicing

- Locating and Opening a Partial Invoice Search Filter an...
- Opening and Begin a Partial Invoice
- Completing a Partial Invoice
- Completing a Partial Invoice cont.

#### Edit and Re-Submit Invoices

- Locating Rejected Invoices Outbox and Search Filters
- Open and Review Rejected Invoice
- · Edit and Resubmit and Invoice cont.
- Edit and Resubmit History Tab

#### Credit Memo

- Locate the Purchase Order for the Credit Memo
- Credit Memo Header Level
- Credit Memo Adjustments Subtotal
- <u>Credit Memo Adjustments Create Charge ...</u>
- Create Credit Memo Tax Adjustment
- Finalise a Credit Memo

#### Line Item Credit Memo

- Begin the Line Item Credit Memo
- <u>Line Item Credit Memo Header Level –</u>
   <u>Quantity Adjustment</u>
- Finalising a Line Item Credit Memo Line Level -Quantity...
- Finalising a Line Item Credit Memo

#### Remittance

Locating Remittances

#### Invoicing for Success

- Standard Invoice Configuring Remittance Addresses
- Standard Invoice Using View/Edit Addresses

#### Support

# Invoice

- All orders received via the Ariba Network require an invoice to be created in the Ariba Network
- The Invoice# refers to your internal invoice number
- · Partial invoicing is allowed
- Shipping Cost added at Line level will not cause GST to be calculated for shipping. If the order has multiple lines the shipping cost can be added to one line or split over the all lines. (The Cost does NOT need to be split up over the lines)

# **Invoicing - General Information**

The Orders and Releases (accessed via the Inbox Dropdown) page displays a summary of all purchase order, only received purchase orders can be invoiced.

The Order Number displayed is generated by the Buyers system.

Note (N): The Actions drop down list is located at the far right of the screen and allows users to Create Invoice documents without opening the order.

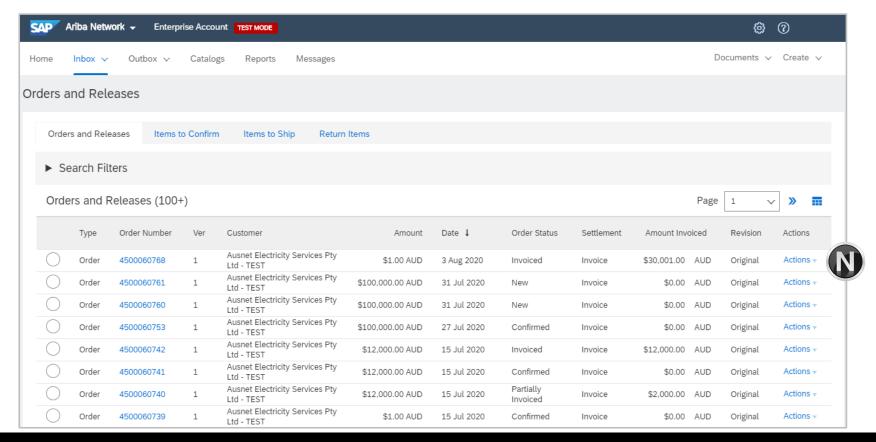

## **Routing Status**

The status identifies the journey of documents (order confirmation, ship notices & invoices) through the Ariba Network between AusNet Services and the Supplier.

| Status Level | Definition                                                                                                    |
|--------------|----------------------------------------------------------------------------------------------------|
| Accepted     | Ariba accepted the purchase order from your customer                                                                                                    |
| Order Queued | Ariba Queued the purchase order from cXML processing                                                                                                    |
| Sent         | Ariba successfully converted the purchase order from cXML                                                                                                    |
| Acknowledged | Ariba received a positive functional acknowledgment from you                                                                                                    |
| Failed       | Ariba could not route the purchase order and it lists the reason for the failure. The supplier needs to resend the purchase order after correcting the issue. Contact Help Centre for further assistance |
| Approved     | AusNet Services has reviewed the invoice and it has been approved for payment                                                                                                    |
| Paid         | The Invoice has been paid by AusNet Services                                                                                                    |

# **Order Status Descriptions**

| Status Level        | Definition                                                                                                    |
|---------------------|----------------------------------------------------------------------------------------------------|
| New                 | Initial state. This is a new purchase order                                                                      |
| Changed             | Existing purchase order has been Canceled or replaced (obsoleted) by this subsequent (changed) purchase order    |
| Confirmed           | All sub-quantities are confirmed                                                                                 |
| Failed              | Ariba experienced a problem routing the order to the supplier. Suppliers can resend failed orders                |
| Shipped             | Final state. All sub quantities are shipped. A line item or sub-quantity that is shipped cannot be updated again |
| Invoiced            | All ordered quantities have been invoiced                                                                        |
| Partially Confirmed | Some of the ordered quantities have been confirmed                                                               |
| Partially Shipped   | Some of the ordered quantities have been shipped                                                                 |
| Partially Invoiced  | Some of the ordered quantities have been invoiced                                                                |
| Partially Rejected  | Some or the ordered quantities have been rejected                                                                |
| Obsoleted           | Purchase order that has been replaced by a subsequent (changed) order                                            |
| Returned            | When a goods on a Purchase Order are returned from AusNet Services                                               |
| Rejected            | A Purchase Order Confirmation that has been Rejected by AusNet Services                                          |

#### **Unit of Measure**

The Units of Measure (UOM) provide suppliers with the information about the required materials or Services requested by AusNet Services. When entering or selecting a UOM, it must be Upper Case, for example, hours must be HRS not hrs.

| Code | Name                      |
|------|---------------------------|
| 11   | Fixed Rate                |
| A9   | Rate                      |
| DAY  | Day                       |
| EA   | Each                      |
| IE   | Person                    |
| LH   | Labour Hour               |
| MIN  | Minute                    |
| MON  | Month                     |
| ОТ   | Overtime hour             |
| RH   | Running or operating hour |

## **Locating Received Purchase Orders – Inbox and using Search**

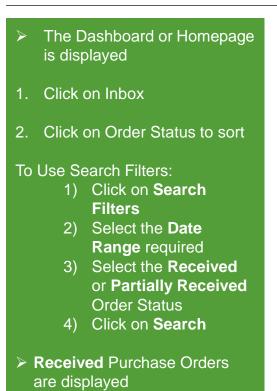

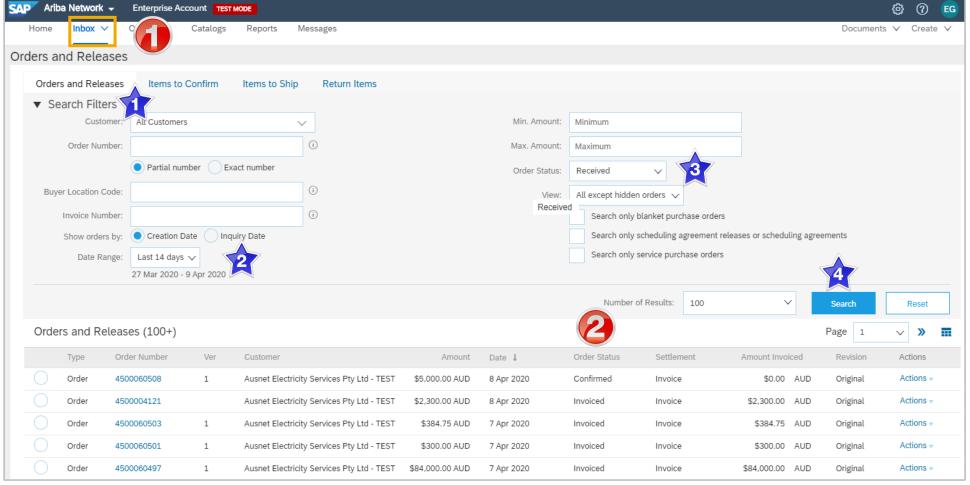

## **Open and Begin the Invoice**

- Click Inbox tab on the Dashboard.
- Screen displays Orders and Releases
- Open the Received
   Purchase Order you wish to invoice

**Note:** Use the Search filter of click on Order status to sort and locate Received Purchase Orders

- Screen displays the Purchase Order
- 3. Click Create Invoice
- 4. Select Standard Invoice.
- Screen displays CreateInvoice

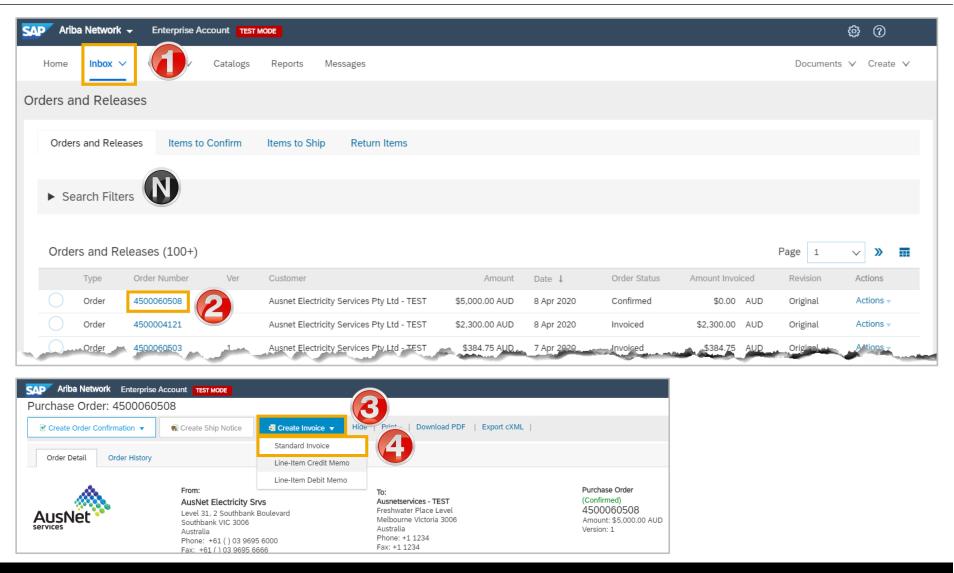

### Standard Invoice – Line Level including Tax Level Selection

- 1. Enter the Invoice #
- 2. Check or enter the **Invoice**Date\*

**Note:** AusNet Services does allow tax to be added at header level

3. Select the Line Level Tax

**Note:** In Additional fields to add delivery reference for Materials

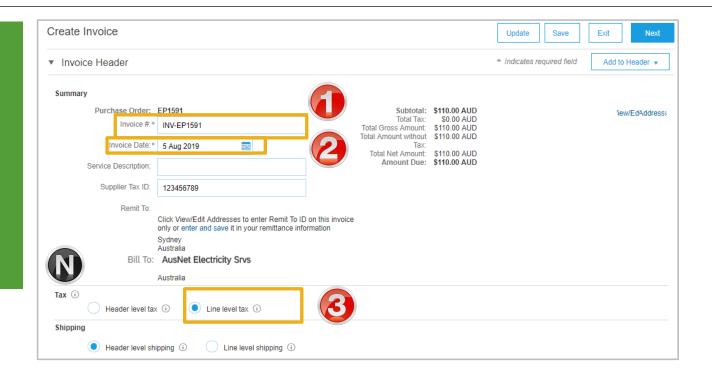

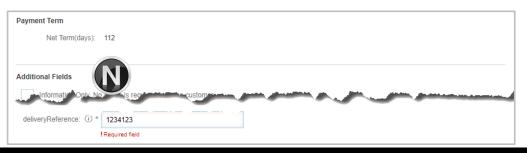

## Standard Invoice - Line Level including Tax Level Selection

- 1. Tick to enter Tax Select appropriate **Tax category**
- 2. Confirm or enter the Quantity
- 3. Click Add to Included Line.
  - 1. Enter Tax Information
- Screen displays review Create Invoice
- 4. Click on Next and Submit

Screen message displays

5. Click on Exit

Screen displays the purchase Order

**Note:** The Purchase Order Status has changed to Invoiced

- 6. Click on Done
- Screen displays the Orders and Releases screen

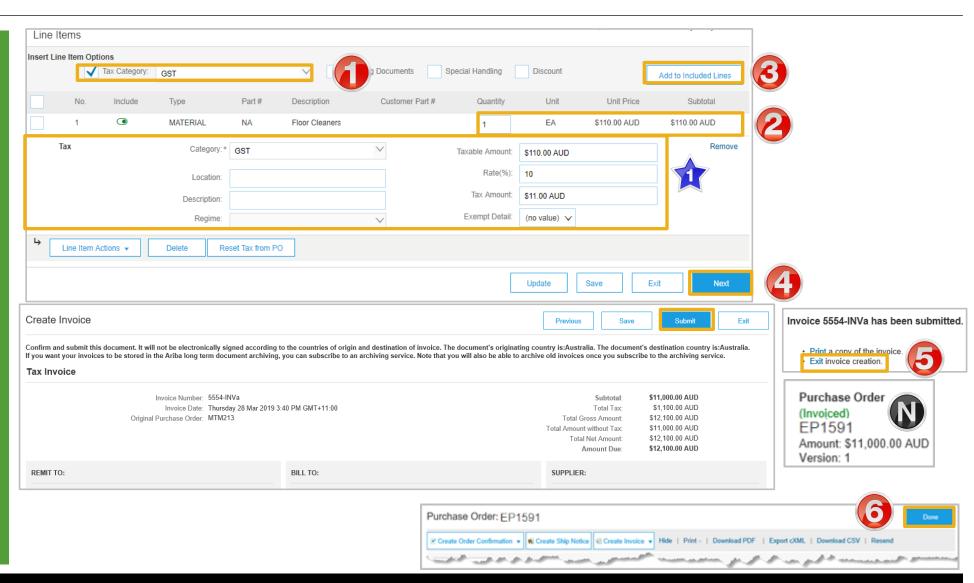

#### **Standard Invoice – History Tab**

## Use the Invoice History to identify:

- Who created a document
- What occurred with the document
- The date and time stamps of the various processes that have affected a document
- Line Item level information

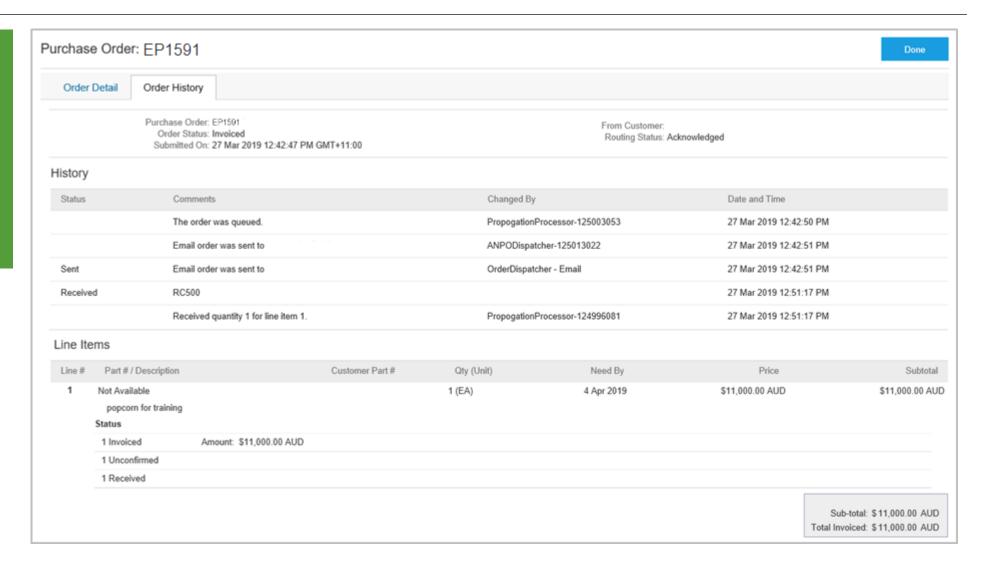

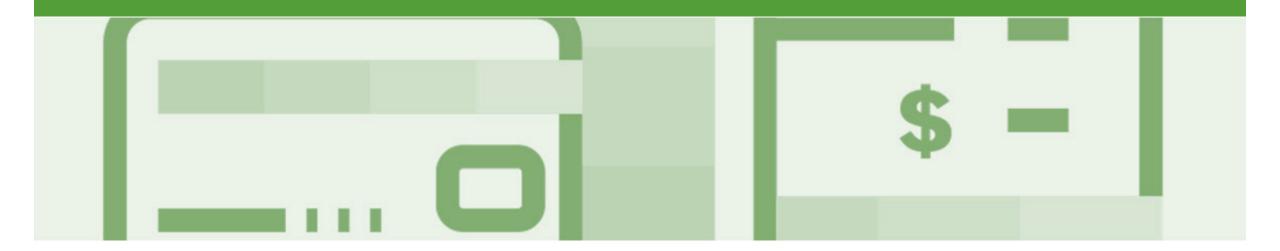

# **Invoice Status**

- The status of the Invoice will change as it progresses through AusNet Services approval process
- There are 4 Invoice Statuses:
  - Sent you have sent the invoice to AusNet Services
  - Approved AusNet Services has reviewed the Invoice and it has been approved for payment
  - Paid The invoice has been paid or is in the process of payment
  - Rejected The invoice has been rejected, open the invoice and review rejection reason
  - Canceled The invoice has been cancelled by AusNet Services

### **Locating the Invoice Status**

- 1. Click the **Outbox** tab on the Dashboard
- > Screen displays Invoices
- 2. On the far right hand side of the page there is the **Invoice**Status column

#### The **Invoice Statuses** are:

- Sent
- Approved
- Paid
- Rejected
- Canceled

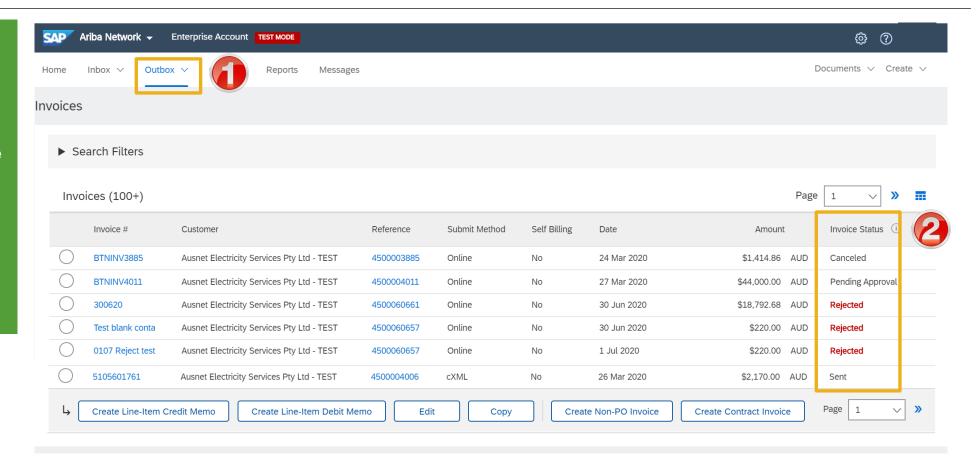

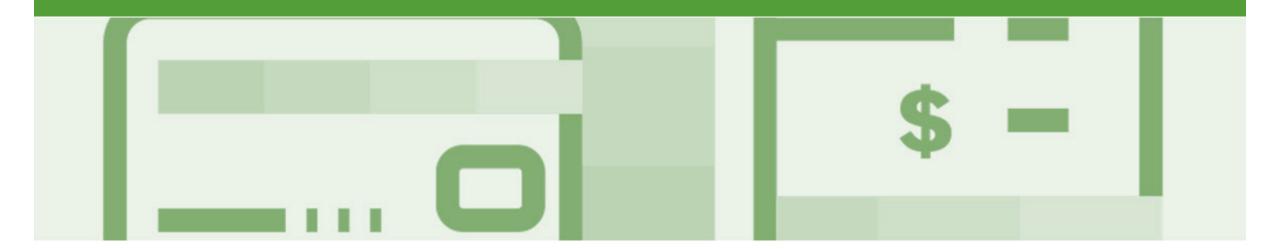

# **Partial Invoicing**

- · Partial Invoicing can only occur when a Partially Received Purchase Order has been received
- · Invoices will display as Partially Invoiced until all items on the original Purchase Order have been Invoiced
- · Partial invoicing on Partial invoices is allowed
- · Multiple Invoices can be created for a Purchase Order as long as it does not exceed the quantity requested
- Note that if a Purchase Order is not fully invoiced as goods were not fully supplied and invoiced it will remain in the Ariba Network as "Partially Invoiced"

### Locating and Opening a Partial Invoice – Search Filter and Inbox

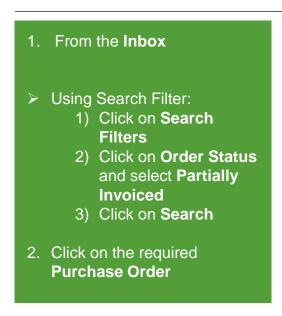

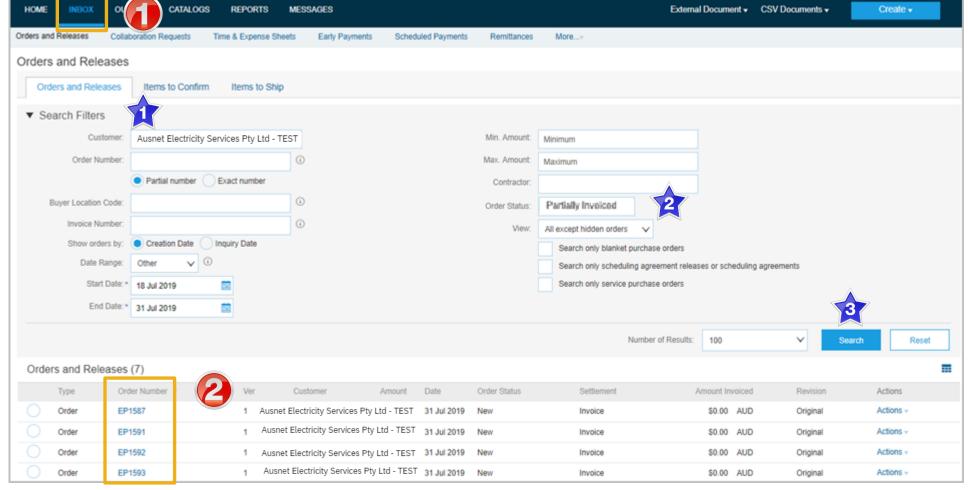

### Begin a Partial Invoice - Header Level

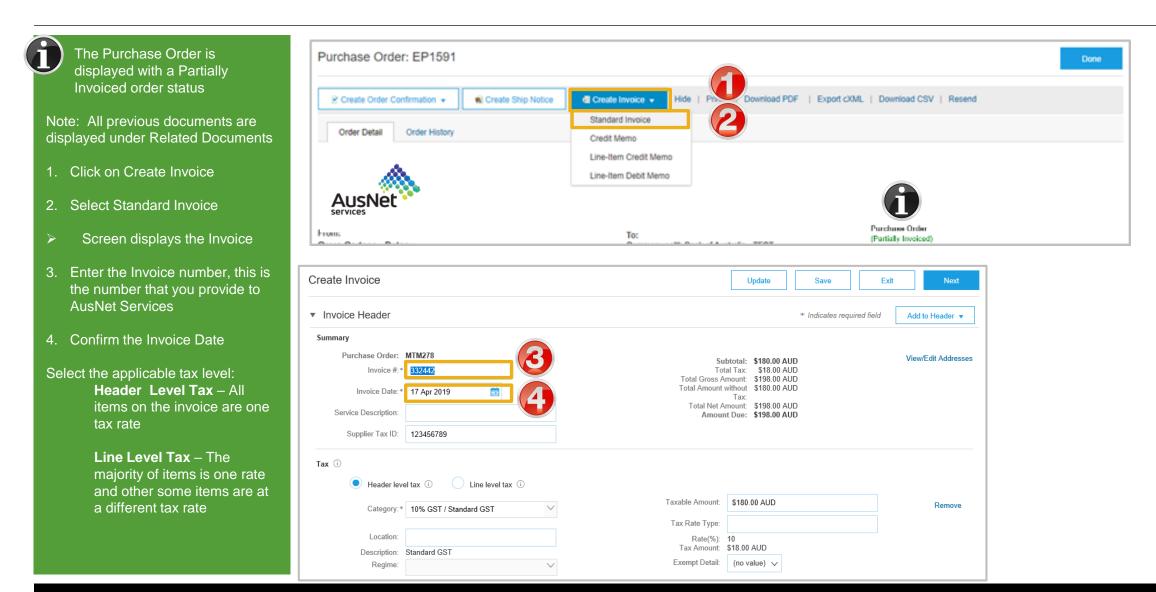

#### **Completing a Partial Invoice**

- Complete the header Details as per standard invoice:
  - Invoice Number
  - Tax Rate
  - Shipping
  - Attachments (if required)
- Scroll down to Line items
  - Only outstanding totals will be displayed in the Quantity field
  - Zero indicates that the total on the Purchase Order has been fully invoiced
  - Use Delete to remove zero quantity items
- Complete line items details by indicating the correct quantities for invoicing
- 1. Click on Update

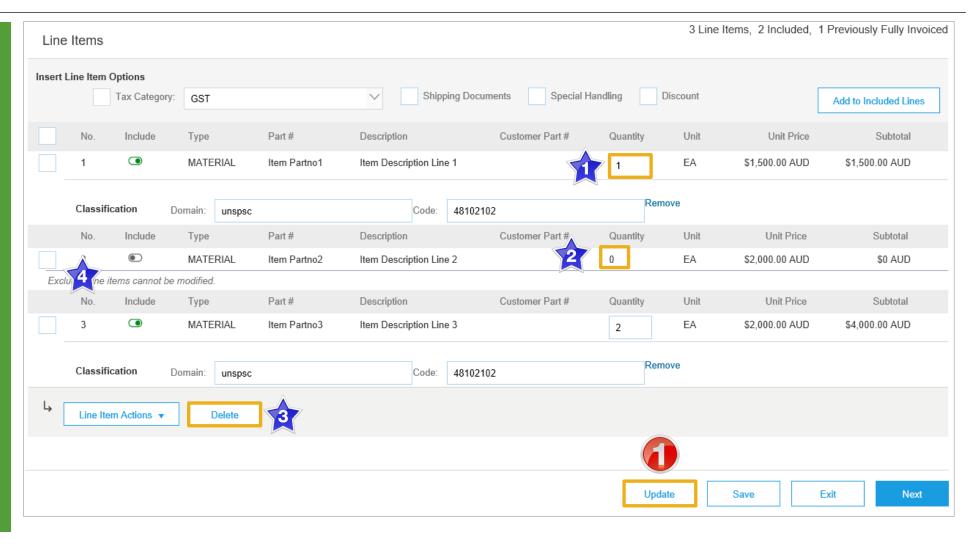

#### Completing a Partial Invoice cont.

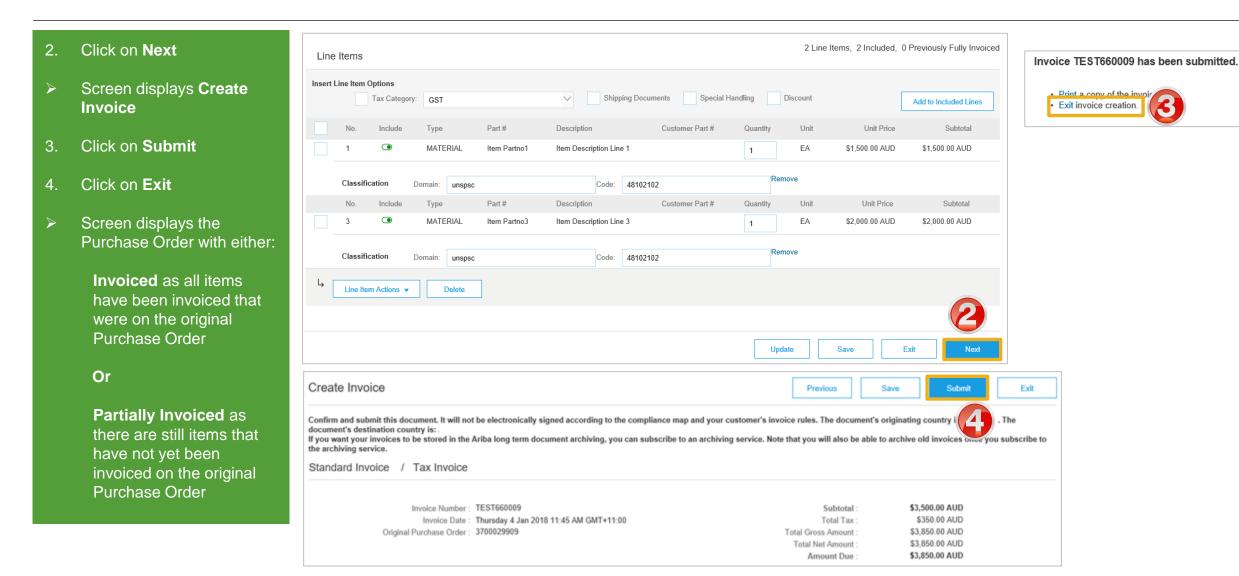

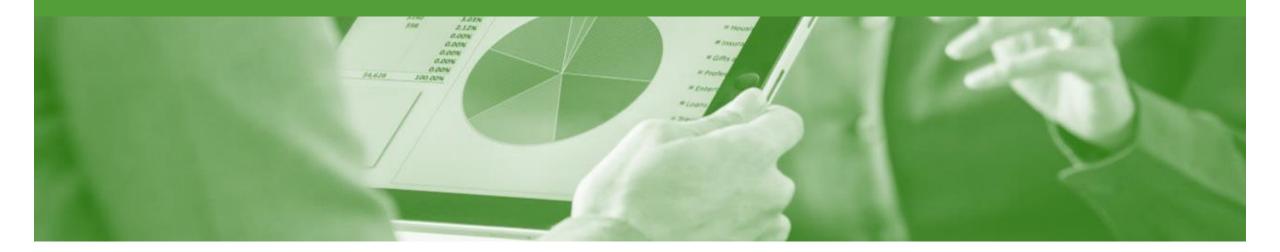

# **Edit and Re-Submit Invoices**

- Invoices that are rejected by AusNet Services will display as Rejected
- Invoices can be rejected due to:
  - Missing information for example a required attachment
  - Incorrect information
  - Added information to invoice freight added but was not provided on the Order Confirmation

#### Locating Rejected Invoices – Outbox and Search Filters

The Dashboard or Homepage is displayed Click on **Outbox** Click on Invoice Status Using Search Filter: Click on **Search Filters** Click on Status and select Rejected Click on Search. screen displays the rejected purchase orders Select the required Invoice

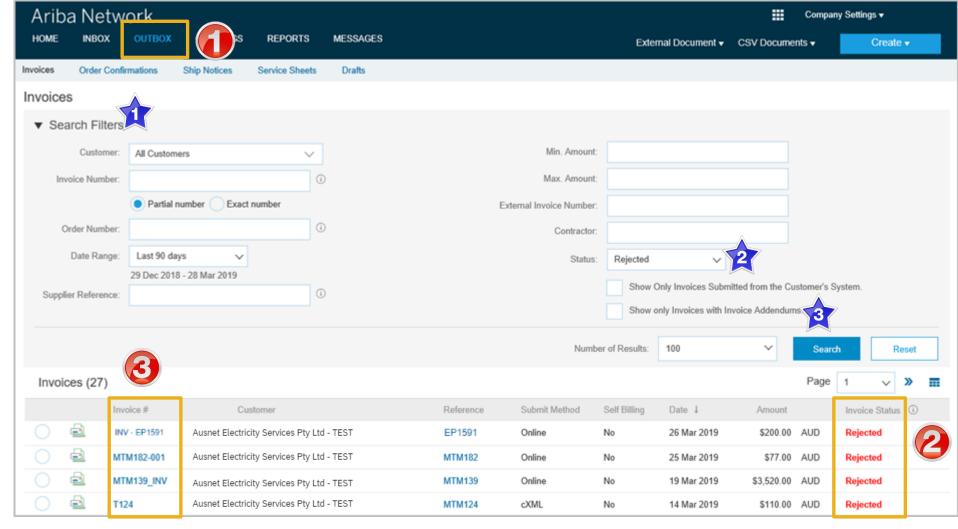

## **Open and Review Rejected Invoice**

- The Rejected Invoice is displayed
- Screen displays the Invoice
- 1. Read the reason for the Rejection
- 2. Click on Edit & Resubmit
- Screen displays the invoice

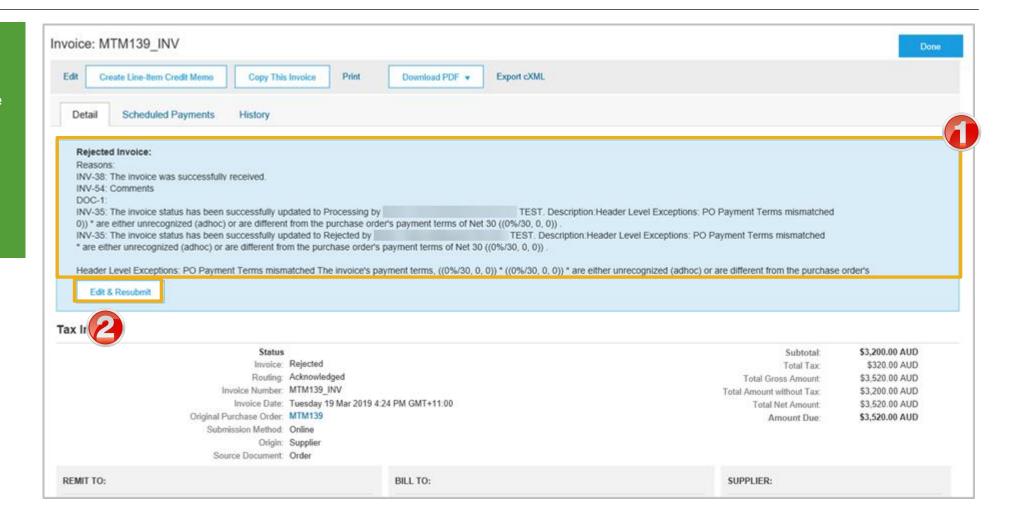

#### Edit and Resubmit and Invoice cont.

**Note:** The Invoice number, purchase order number and other information is autopopulated

- Scroll through the Invoice and correct the identified errors
- Potential errors include:
  - The addition of Freight that was not on the Order Confirmation
  - Incorrect quantities entered
  - Incorrect price displayed
- 3. Click on Next
- 4. Review the Invoice, then click on **Submit**
- 5. Click on Done
- The screen will display the Outbox

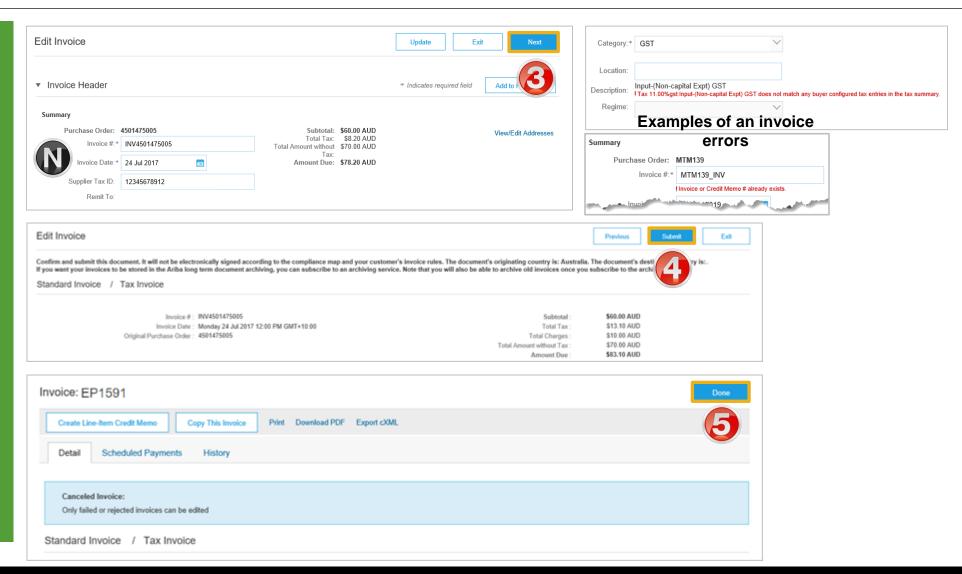

#### **Edit and Resubmit History Tab**

- 1. Click on the **History** tab for more information
- Click on **Details** tab
- B. Click on Edit and Resubmit
- The screen displays the Invoice

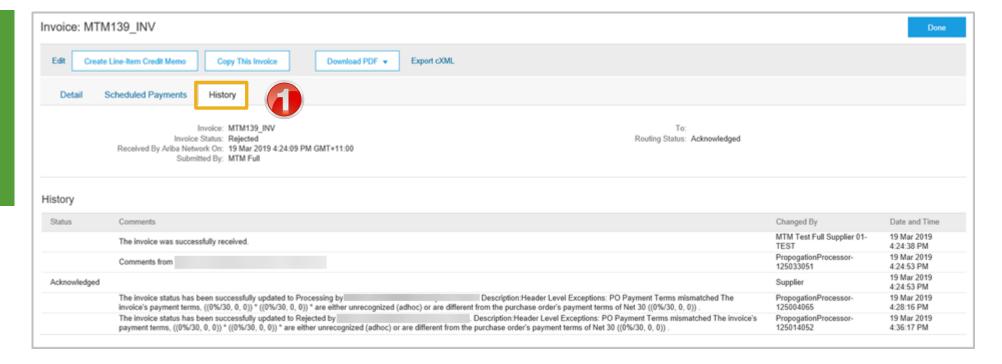

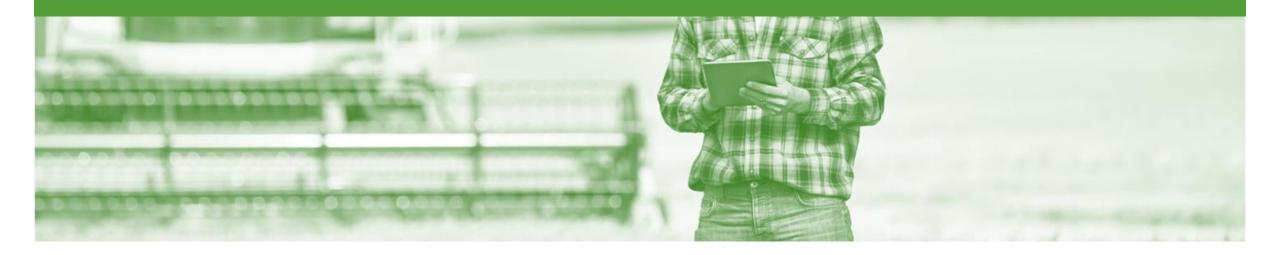

# **Credit Memo**

- Credit Memos are actioned against a purchase order
- · Credit Memos allow suppliers to create credit adjustments, Line Item Credit memos are for credits
- Credit Memos are accessed via a Purchase Order in the INBOX
- Credit Memos can be created for:
  - Overcharged Subtotal on an Invoice
  - Adjustment to the tax invoiced
  - Adjustment to the Shipping Cost
  - Adjustment for Special Handling of goods

#### Locate the Purchase Order for the Credit Memo

From the Dashboard /Homepage Click on Inbox The Orders and Releases screen is displayed Locate the Purchase order requiring the adjustment and click on the Order Number To use Search Filters: Click on Search **Filters** Click Order Status and select either **Invoiced** or **Partially** Invoiced Click on **Search** Screen displays the **Purchase Order** 

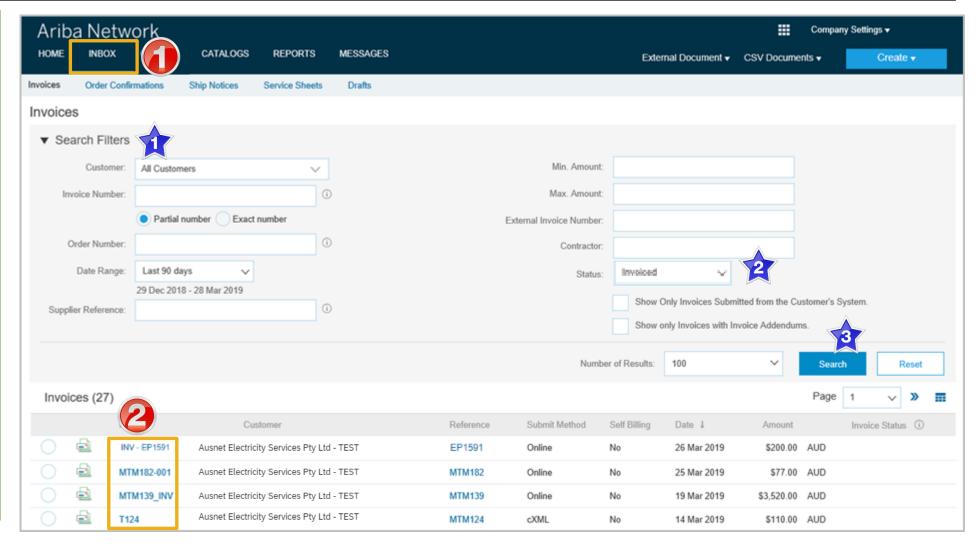

#### Credit Memo – Header Level

> The Purchase Order is displayed Click on Create Invoice Select Credit Memo Screen displays Create **Credit Memo** Enter the Credit Memo **Number**, this is the number you provide to AusNet Services Confirm the Credit Memo Date Note: ONLY tick the **Information Only** box if the expectation is that this is only for

**AusNet Services information** purposes

> Scroll down to locate the **Comments** field

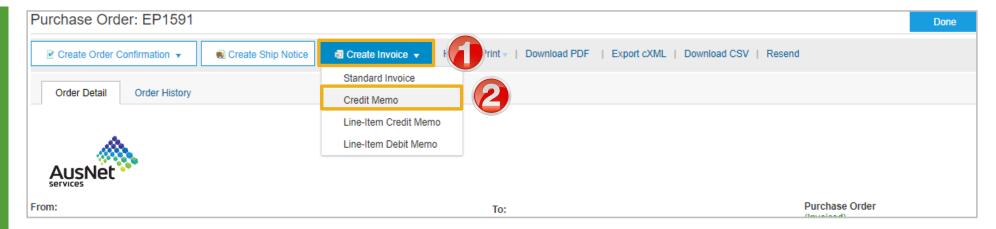

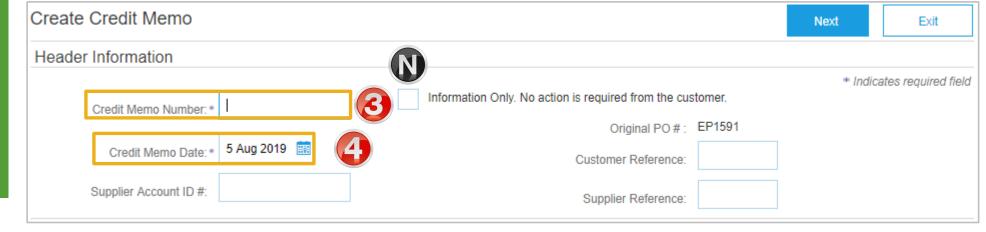

#### Credit Memo – Header Level cont.

- 5. Enter **Comments** for the Adjustment against the Purchase Order
- 6. Scroll down to **Adjustment**
- Determine the type of adjustment required
- Refer to Slide 30, Credit-Memo Adjustments – Subtotal and Tax
- Refer to Slide 31, CreditMemo- Adjustments CreateCharge and Charges
- Refer to Slide 32, Create Credit Memo Tax Adjustment

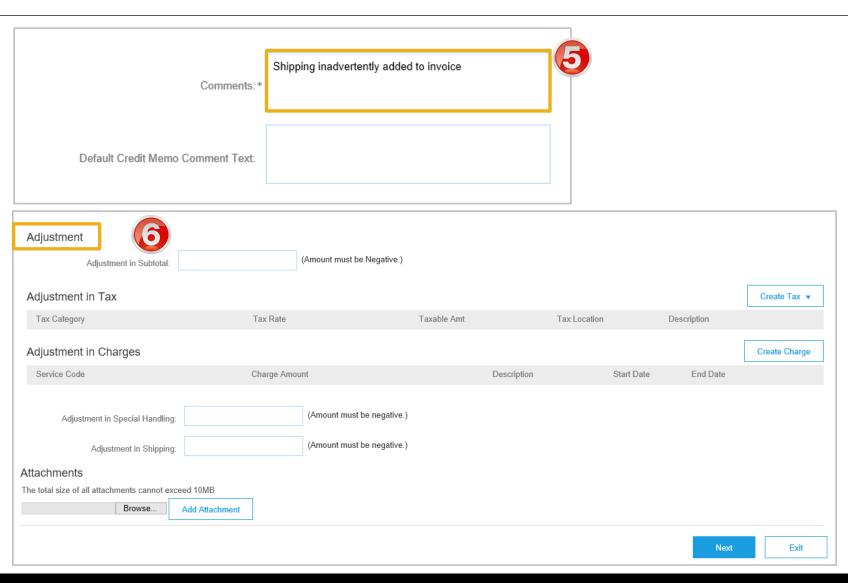

## Credit Memo – Adjustments – Subtotal

Determine the type of adjustment you require and add the relevant information

#### For Subtotal adjustments:

- Enter the value of the credit memo into the correct Adjustment type (remember it must be a negative figure)
- For Adjustment of tax refer Slide 32, only credit tax on shipping if tax was added to the shipping cost.

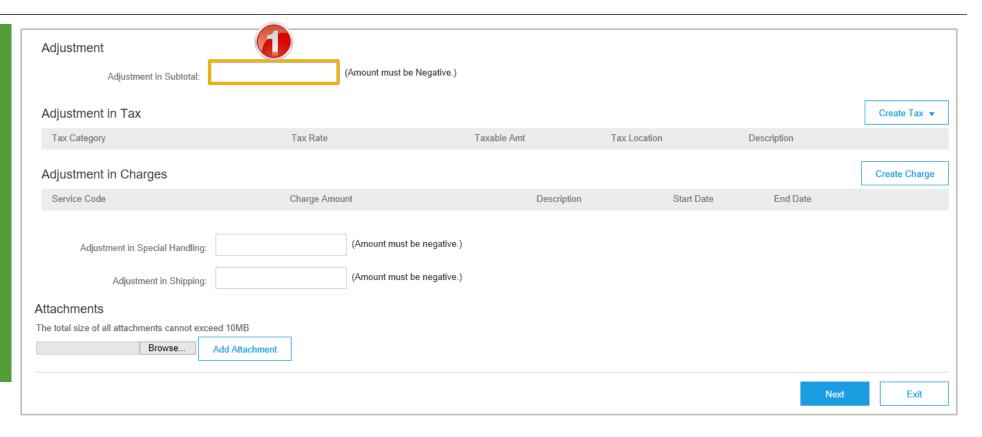

## Credit Memo – Adjustments – Create Charge and Charges

# For Subtotal Adjustment: 1. Enter the total adjustment into the Adjustment in Subtotal For Adjustment – Create Charge: 1) Click on Create Charge, the Charges section

- the Charges section opens
  2) Click on Select Charge
- Click on Select Charge type and select the applicable charge
- 3) Enter the Charge Amount
- 4) Enter a **Description**

#### For Adjustment in Charges:

- 2. Enter a total into either **Special Handling** or **Shipping**
- 3. Add **Attachment** (if required)

**Note:** Add any further adjustments, more than one adjustment for the same Purchase Order /Invoice can be entered

4. Click on Next

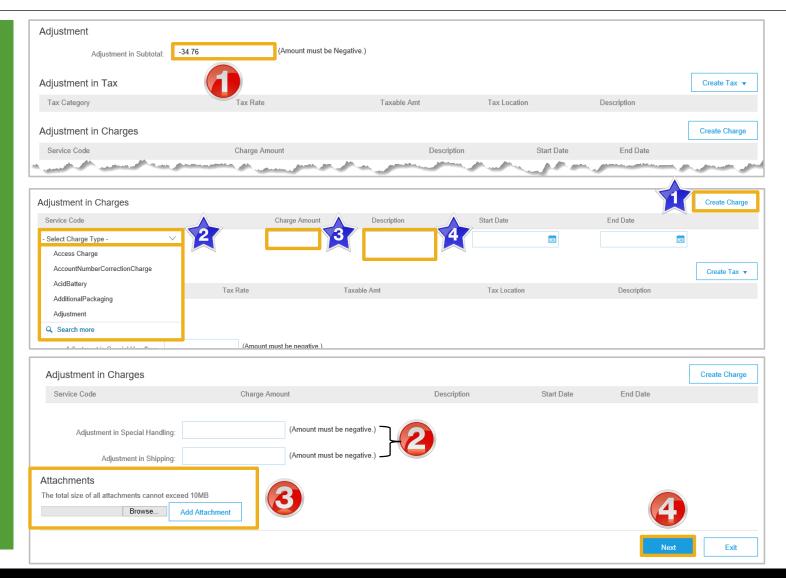

### **Create Credit Memo Tax Adjustment**

Adjustment in Special Handling:

Adjustment in Shipping:

- Click on Create Tax
- Select the tax rate
- The tax amount for adjustment will be calculated based on the Taxable amount
- Enter the affected taxable amount
- 4. Provide the Exempt Detail level from the drop down list
- Click on Next
- Screen displays Create Credit Memo

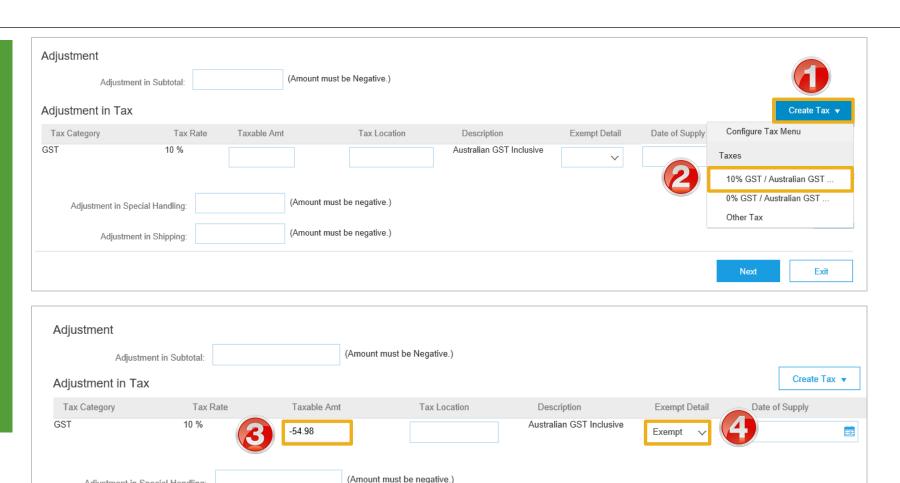

© 2019 SAP Ariba. All rights reserved.

(Amount must be negative.)

Exit

#### **Finalise a Credit Memo**

- > Review the information
- 1. Click on Submit
- 2. Click on Exit
- Screen displays the Purchase Order
- 3. Click Done
- Screen displays Orders and Releases

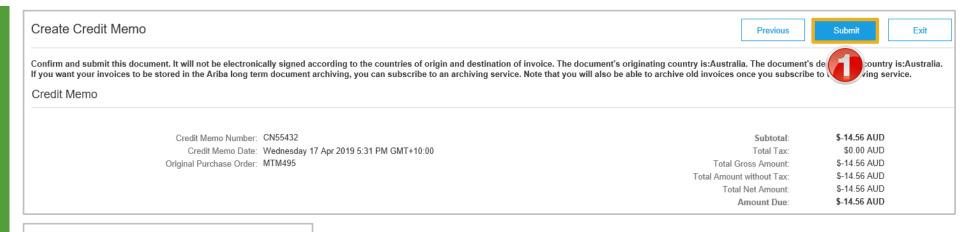

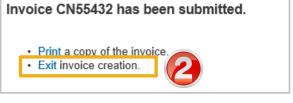

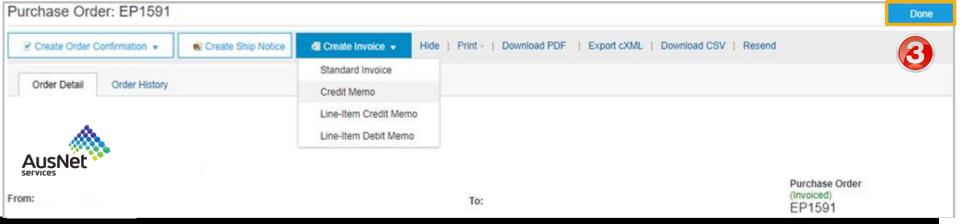

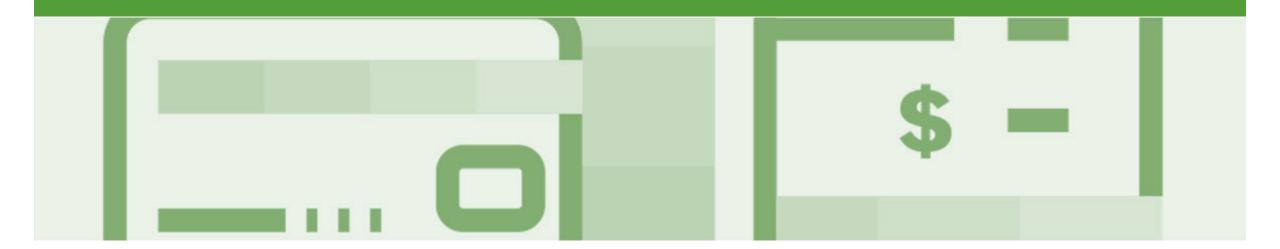

# Line Item Credit Memo

- · Line Item Credit Memo's are against an Invoice
- Line Item Credit Memo's can be raised for Quantity Adjustments and Prices Adjustments
- Please also note the following when creating Line Item Credit Memos:
  - · Credits are supported against specific line items from a previously submitted invoice
  - · Credits can be for full or partial amounts
- Line Item Credit Memos are access via the OUTBOX

#### **Begin the Line Item Credit Memo**

- 1. Click the **Outbox** tab on the Dashboard
- Screen displays Invoices
- 2. Click on the Invoice#
- 3. Click on Create Line-Item Credit Memo
- Screen displays CreateLine-Item Credit Memo

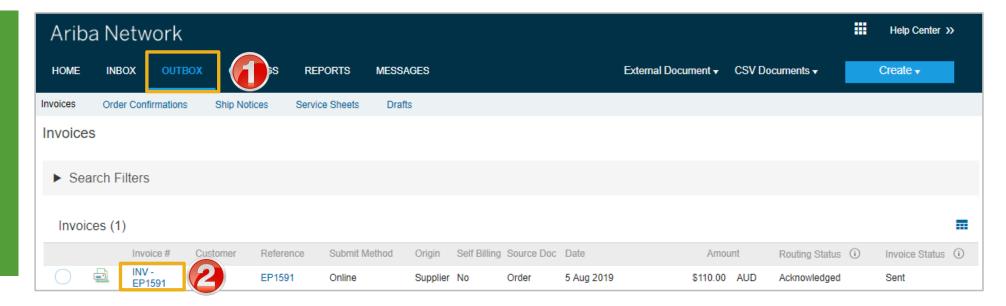

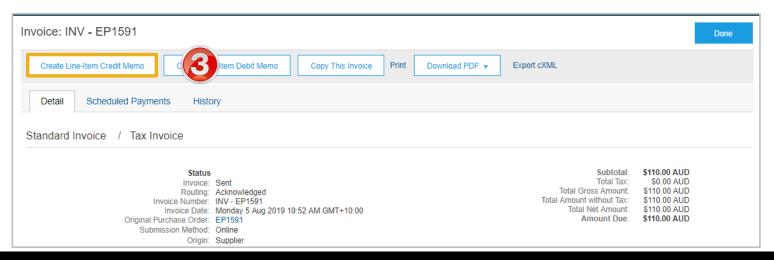

## **Line Item Credit Memo – Header Level – Quantity Adjustment**

Exit

Next

Add to Header •

View/Edit Addresses

Enter a Credit Memo # Create Line-Item Credit Memo Update Save Confirm the **Credit Memo Date** Credit Memo Type Quantity Adjustment (i) Price Adjustment (i) > All other information in the Summary, Tax, Shipping, Invoice Header \* Indicates required field Special Handling, Discount, and Additional Fields should default Summary Subtotal: \$-110.00 AUD Credit Memo #: \* Scroll down to Comments Total Gross Amount: \$-110.00 AUD Total Amount without \$-110.00 AUD Credit Memo Date: \* 5 Aug 2019 Tax: 3. Enter the Reason for Credit Total Net Amount: \$-110.00 AUD Original Invoice No: INV - EP1591 Memo Amount Due: \$-110.00 AUD Original Invoice Date: 5 Aug 2019 Supplier Tax ID: 123456789 Note: All totals are shown as a Negative including tax Add Attachment if required: Click on Add to Header Select Attachment Comment Click on **Browse**, locate Attachments Reason for Credit Memo: \* Goods damaged inside carton The total size of all attachments cannot exceed 10MB the document, click open Default Credit Memo 4) Click on Add Comment Text **Attachment** exclusivePaymentFlag exclusivePaymentFlag Scroll down to Line Items Shipping Tax Add to Header ▼ Allowance

#### Finalising a Line Item Credit Memo – Line Level

> Scroll down to Line Items > Tax information is autopopulated based on the original invoice either at Header Level or Line level 1. Locate and confirm the Quantity that requires the credit 2. Slide the Include button from green to grey to **exclude** items not being credited Click **Update** Click Next Screen displays Create Line-Item Credit Memo review Refer to Slide 43, Finalising a Line Item Credit memo

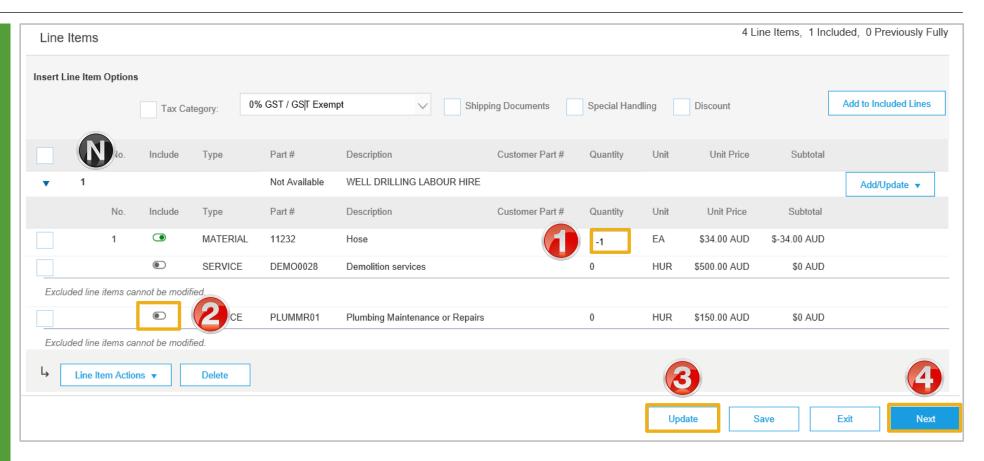

#### Finalising a Line Item Credit Memo

Invoice CN16 has been submitted.

Review the Invoice
 Click Submit
 Note: The AusNet Services does not require a paper invoice, however if you require for you records Click on Print.
 Click on Exit
 Screen returns to the Invoice
 Click on Done
 Screen returns to the

**Outbox** 

Create Line-Item Credit Memo Previous Submit Save Exit Confirm and submit the line-item credit memo. It will not be electronically signed according to the countries of origin and destinatio ce. The document's originating country is:Australia. The document's destination country is:Australia. If you want your invoices to be stored in the Ariba long term document archiving, you can subscribe to an archiving service. Note that you will also be able to archive old invoices once you subscribe to the archiving service. Line-Item Credit Memo (Original Invoice No: INV - EP1591) \$-110.00 AUD Credit Memo Number: 123123123 Subtotal: Credit Memo Date: Monday 5 Aug 2019 2:46 PM GMT+10:00 Total Tax: \$0.00 AUD Original Invoice Number: INV - EP1591 \$-110.00 AUD Total Gross Amount: Original Invoice Date: Monday 5 Aug 2019 10:52 AM GMT+10:00 Total Amount without Tax: \$-110.00 AUD Original Purchase Order: EP1591 Total Net Amount: \$-110.00 AUD Amount Due: \$-110.00 AUD

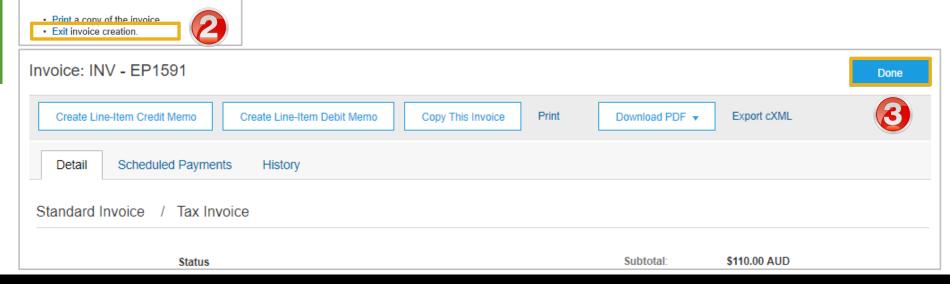

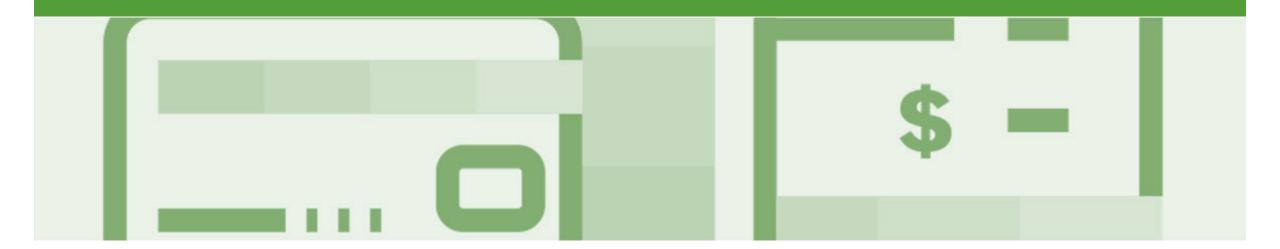

### Remittance

- The Remittance informs of when and how payment for an invoice is made
- The Remittance is an informational document only and does not require any action
- New Remittances can be viewed from the Inbox area under Remittances

#### **Locating Remittances**

- 1. From the **Inbox**
- 2. Select Remittances
- Screen displaysRemittances
- Select the remittance required by clicking on the Transaction#

**Note:** The **Transaction #** is generated by the AusNet Services

 Screen document link to display the Remittance Advice details

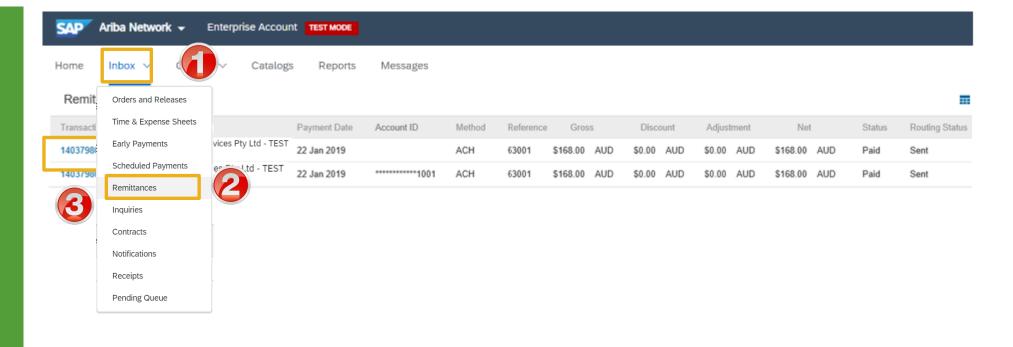

#### **Open a Remittance**

- From the Remittance Advice page you can:
  - Print a copy of the Remittance
  - Export the Remittance to **cXML**
- 1. When finished click on **To Search Results**
- The Remittances screen is displayed

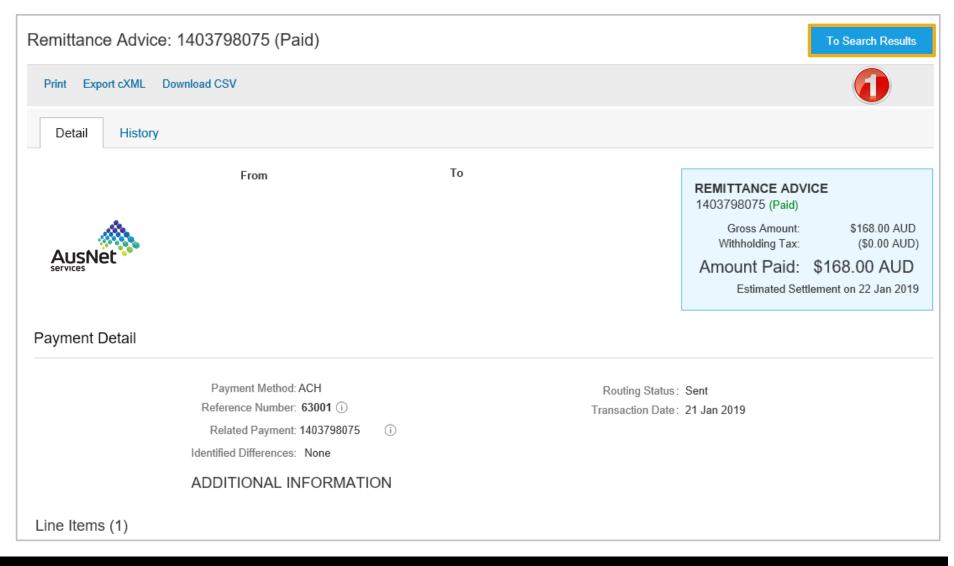

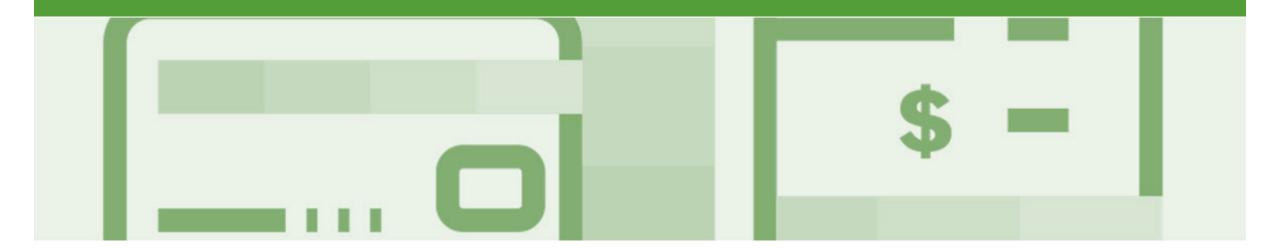

## Invoicing for Success

- Addresses should only be changed when the information is incorrect or is displayed with a central address rather than a state or regional location
- The Ariba Network allows suppliers to update/edit addresses for:
  - 1) Shipping
  - 2) Supplier Address and Customer Address
  - 3) Bill From

#### Standard Invoice – Configuring Remittance Addresses

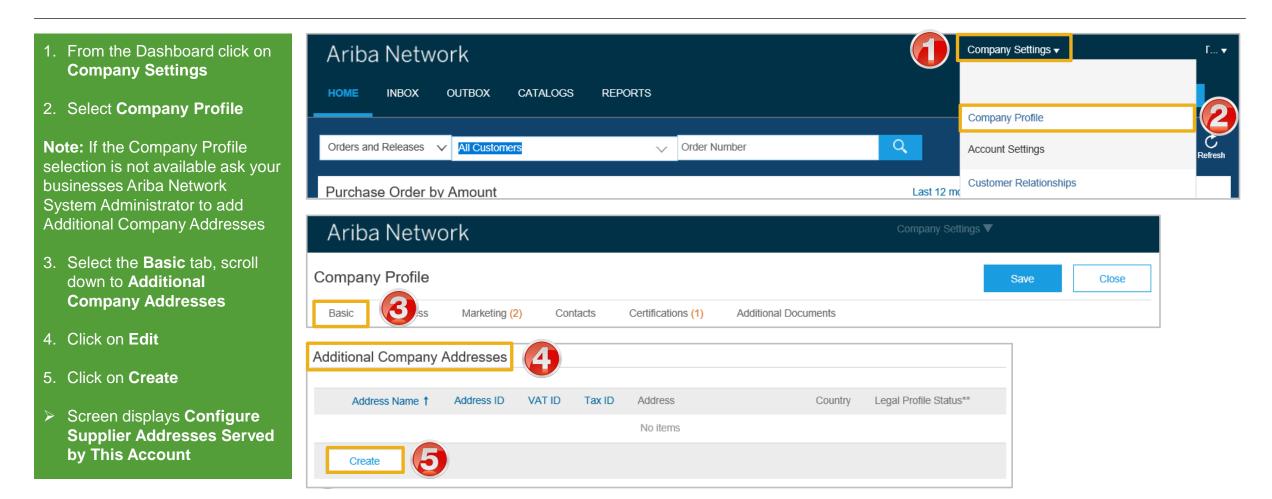

#### Standard Invoice – Configuring Remittance Addresses cont.

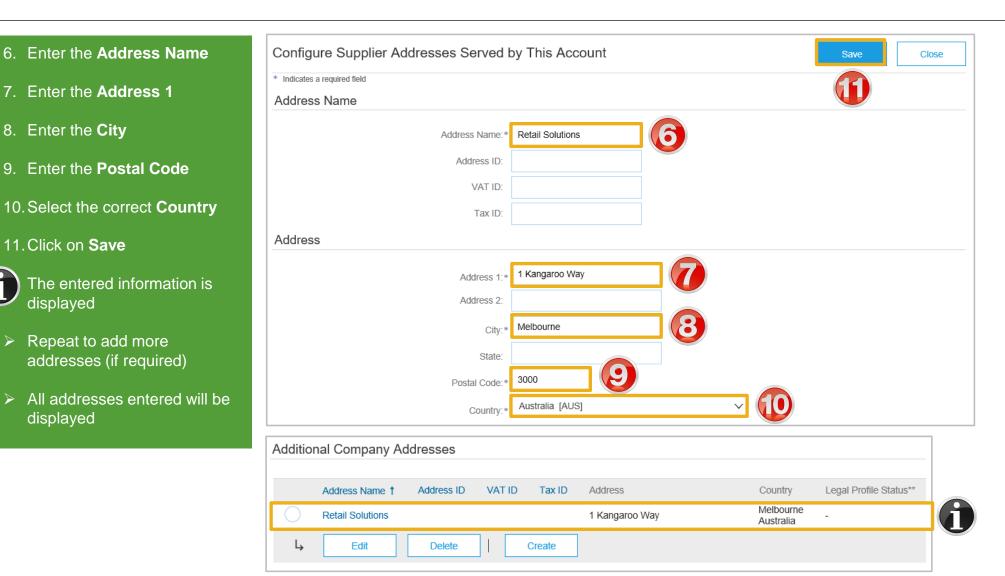

#### Standard Invoice - Configuring Remittance Addresses cont.

# 12. Click on Save Note: A Green ribbon indicates that the changes have been saved successfully, where the ribbon is red, locate the error and correct 13. Click on Close Screen returns to the Dashboard

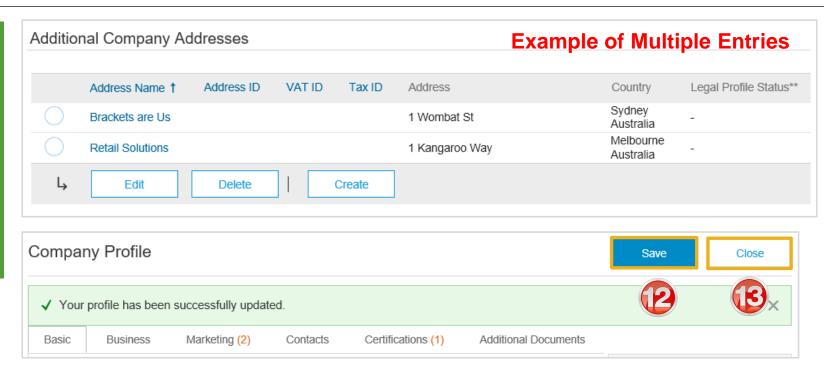

#### **Standard Invoice – Using View/Edit Addresses**

- With the Create Invoice screen displayed
- 1. Click the required View/Edit Addresses
- Each View/Edit Address displays different required fields
- 2. Complete all fields with an Asterisks

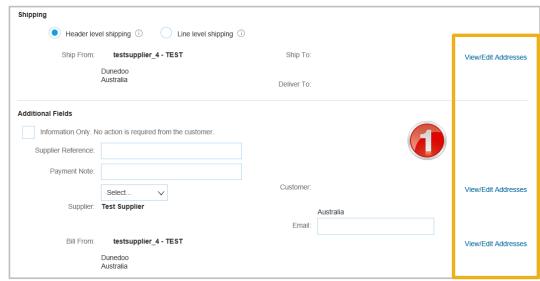

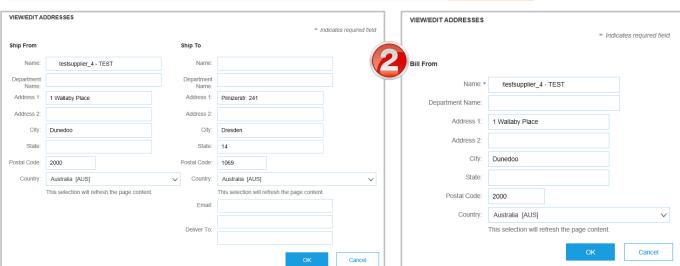

#### **Standard Invoice – Using View/Edit Addresses**

- 1. Click the **Down Arrow**
- 2. Select the applicable address

**Note:** the selected information is displayed

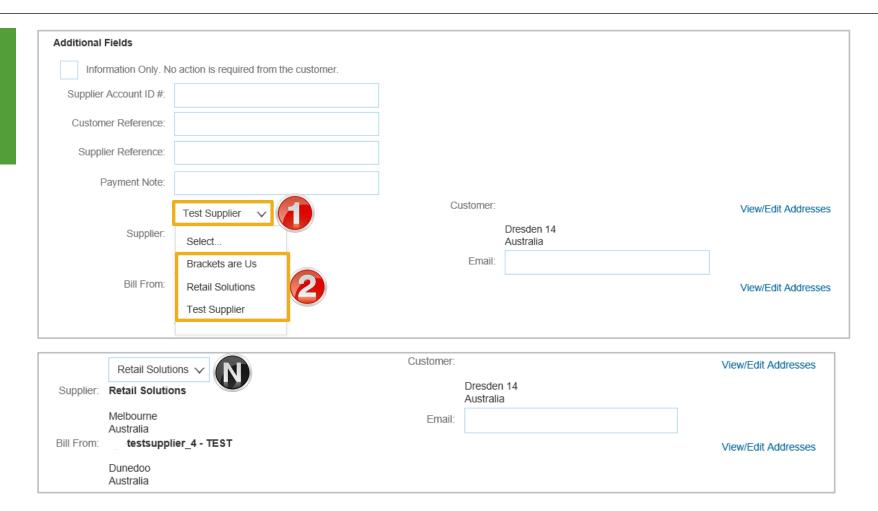

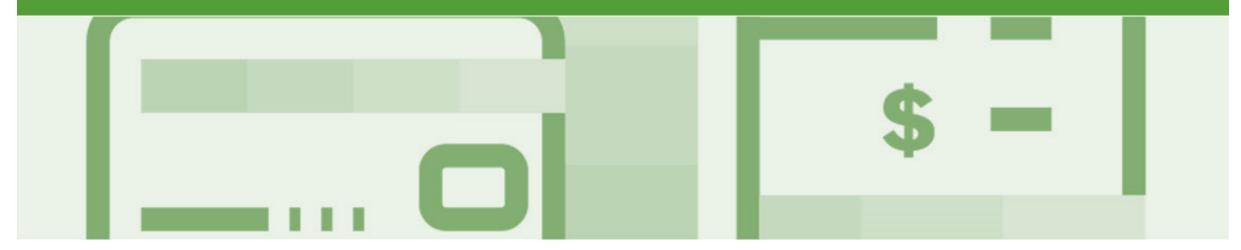

# Support

| Support Type                                                              | Description                                                                                                    |
|---------------------------------------------------------------------------|----------------------------------------------------------------------------------------------------|
| Help Centre<br>For all your support needs                                 | Types of Support available: 1. User Community 2. Ask questions or view documentation 3. Email/Live Chat 4. Request a call back                                   |
| Supplier Information Portal<br>(Location of Training Guide/s and Video/s) | <ol> <li>On the Home screen</li> <li>Click on Company Settings</li> <li>Click on Customer Relationships</li> <li>Click on Supplier Information Portal</li> </ol> |
| Ariba Network Training Request                                            | E: an.sellertraining.aus@sap.com                                                                                                    |